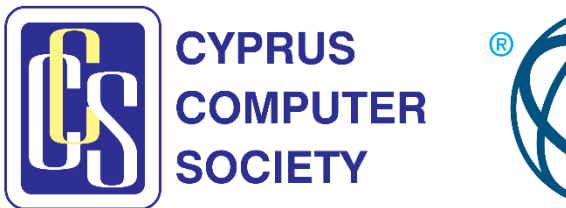

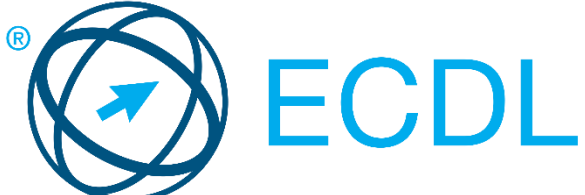

## **Δειγματική εξέταση στην Επεξεργασία Κειμένου**

## **Οδηγίες**

- Απαντήστε όλες τις ερωτήσεις
- Χρόνος 45 λεπτά
- Αντιγράψετε τον φάκελο **M3Exam μαζί με το περιεχόμενο του** στην επιφάνεια εργασίας του υπολογιστή σας**.** Στον φάκελο αυτό βρίσκονται όλα τα απαραίτητα αρχεία, και μέσα στον φάκελο αυτό να φυλάσσετε οποιαδήποτε αρχεία σας ζητούν οι ερωτήσεις.
- 1. Εντοπίστε και ανοίξτε την εφαρμογή επεξεργασίας κειμένου Wοrd στον υπολογιστή σας. Μην ανοίξετε οποιοδήποτε έγγραφο. Locate and open the word processing application of Word on your computer. Do not open any document.
- 2. Αποθηκεύσετε το έγγραφο SubscribersLetter.doc ως αρχείο απλού κειμένου (text file) με το όνομα InfoMeeting στην τρέχουσα τοποθεσία (πατήστε στο OK στο προειδοποιητικό μήνυμα που εμφανίζεται). Save the SubscribersLetter.doc document as text file with the name InfoMeeting at the current location (click OK to the warning message displayed). Files - Αρχεία: SUBSCRIBERSLETTER.DOC
- 3. Αλλάξτε τον προσανατολισμό orientation των σελίδων του εγγράφου από κατακόρυφο (portrait) σε οριζόντιο (landscape). Change the orientation of the document's pages from portrait to landscape. Files - Αρχεία: SUBSCRIBERSLETTER.DOC
- 4. Αλλάξτε το αριστερό (left) και το δεξί (right) περιθώριο (margin) των σελίδων του εγγράφου σε 2 εκ. (cm). Change the left and right margins of the document to 2 cm. Files - Αρχεία: SUBSCRIBERSLETTER.DOC
- 5. Τροποποιήστε τις βασικές ρυθμίσεις της εφαρμογής ώστε να έχει ως προκαθορισμένο όνομα χρήστη (default user name) το όνομα Candidate2020. Εφαρμόστε αυτή τη ρύθμιση.

Modify the basic settings of the application so as to have as default user name the name Candidate2020. Apply this setting.

Files - Αρχεία: SUBSCRIBERSLETTER.DOC

6. Εφαρμόστε πλήρη στοίχιση (full justification) στην παράγραφο του εγγράφου που αρχίζει με We would like to.... Apply justified alignment to the paragraph beginning with We would like to.... Files - Αρχεία: SUBSCRIBERSLETTER.DOC

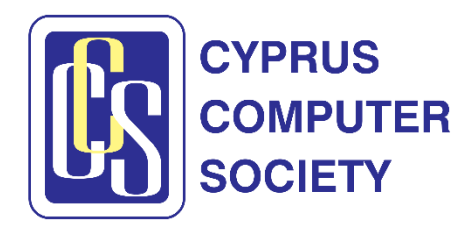

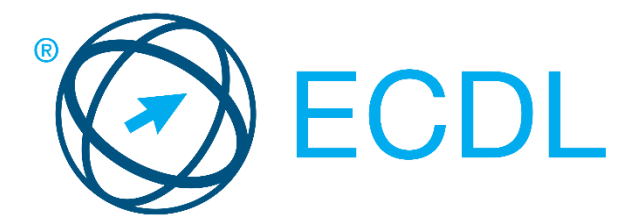

- 7. Εφαρμόστε εσοχή (indentation) 3 εκ. (cm) από το αριστερό και το δεξί περιθώριο στην παράγραφο που αρχίζει με τη φράση Please do not.... Indent by 3 cm from the left and the right margins the paragraph that begins with Please do not.... Files - Αρχεία: SUBSCRIBERSLETTER.DOC
- 8. Εφαρμόστε την κατάλληλη μορφοποίηση στο κείμενο της παραγράφου που αρχίζει με We would like to..., ώστε όλο το κείμενο να εμφανίζεται με κεφαλαία γράμματα. Apply the appropriate formatting to the text of the paragraph beginning with We would like to..., so that all of the text appears in upper case characters. Files - Αρχεία: SUBSCRIBERSLETTER.DOC
- 9. Εφαρμόστε έντονη γραφή (bold) στο κείμενο των τριών πρώτων γραμμών του εγγράφου. Apply bold formatting to the text of the first three lines of the document. Files - Αρχεία: SUBSCRIBERSLETTER.DOC
- 10.Αλλάξτε τη γραμματοσειρά των φράσεων Dear Mrs Johnson, και Joanna Smith μόνο σε Tahoma και το μέγεθος σε 14. Change the font of the text Dear Mrs Johnson, and Joanna Smith only to Tahoma and the size to 14. Files - Αρχεία: SUBSCRIBERSLETTER.DOC
- 11.Εισάγετε μη αυτόματη αλλαγή σελίδας (page break) ακριβώς πριν από το κείμενο Dear Mrs Johnson. Insert a page break exactly before the text Dear Mrs Johnson. Files - Αρχεία: SUBSCRIBERSLETTER.DOC
- 12.Εφαρμόστε διάστιχο (line spacing) 1.5 γραμμής στην παράγραφο που αρχίζει με We would like to.... Apply a 1.5 line spacing to the paragraph beginning with We would like to.... Files - Αρχεία: SUBSCRIBERSLETTER.DOC
- 13.Εφαρμόστε αρίθμηση (numbering) στη λίστα των μεθόδων πληρωμής ("Methods of Payment") στο κάτω μέρος του εγγράφου. Apply numbering to the list of "Methods of Payment" at the bottom of the document. Files - Αρχεία: SUBSCRIBERSLETTER.DOC
- 14.Αντικαταστήστε τη λέξη Εuros με το σύμβολο € σε όλο το κείμενο. Replace the text Εuros with the symbol € in the whole document. Files - Αρχεία: SUBSCRIBERSLETTER.DOC
- 15.Πληκτρολογήστε τη φράση Members Update στην πρώτη γραμμή της κεφαλίδας (header) του εγγράφου. Στοιχίστε την στο κέντρο και υπογραμμίστε την με λεπτή, συνεχόμενη, μονή γραμμή.

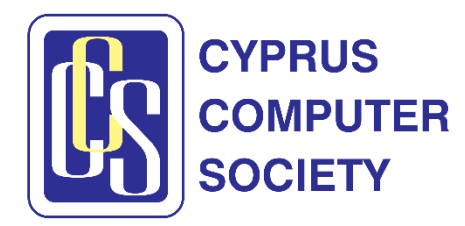

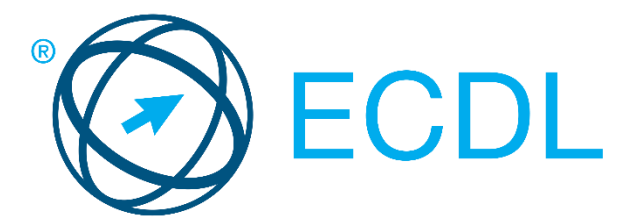

Insert the text Members Update in the first line of the header of the document. Center align the text and underline it with a thin, continuous, single line. Files - Αρχεία: SUBSCRIBERSLETTER.DOC

16.Εισάγετε ένα πίνακα (table) με τρεις στήλες και τέσσερις γραμμές οπουδήποτε στο ανοικτό έγγραφο. Γράψετε τους αριθμούς 2008, 2009 και 2010 στο πρώτο, δεύτερο και τρίτο κελί της πρώτης γραμμής αντίστοιχα.

Insert a table with three columns and four rows anywhere in the open document. Write the numbers 2008, 2009 and 2010 in the first, second and third cells of the first row respectively.

Files - Αρχεία: SUBSCRIBERSLETTER.DOC

17.Προσθέστε μια στήλη στα δεξιά της τρίτης (τελευταίας) στήλης στον πίνακα που βρίσκεται στο κάτω μέρος του εγγράφου. Γράψετε τη φράση ANNUAL DUES στο κενό κελί της πρώτης γραμμής.

Add a column to the right of the third (last) column of the table at the end of the document. Write the text ANNUAL DUES in the empty cell of the first row. Files - Αρχεία: SUBSCRIBERSLETTER(TABLE).DOC

- 18.Μορφοποιήστε το περίγραμμα (border) του πίνακα σε στυλ διπλής γραμμής πάχους 1 ½ στιγμών (pt). Μην τροποποιήσετε το στυλ των εσωτερικών γραμμών. Format the border of the table to a double line style of width 1  $\frac{1}{2}$  points. Do not modify any of the inside lines of the table. Files - Αρχεία: SUBSCRIBERSLETTER(TABLE).DOC
- 19.Χρησιμοποιήστε τον ορθογραφικό έλεγχο (spell check) και κάνετε τις αναγκαίες διορθώσεις στο κείμενο (τα κύρια ονόματα δεν περιλαμβάνονται στον έλεγχο ορθογραφίας και μπορείτε να τα αγνοήσετε). Spell check and make the required changes to the document (proper names are not included in the spell checking and may be ignored). Files - Αρχεία: SUBSCRIBERSLETTER.DOC
- 20.Εκτυπώστε το έγγραφο σε ένα διαθέσιμο εκτυπωτή. Print the document to an available Printer. Files - Αρχεία: SUBSCRIBERSLETTER.DOC
- 21.Στο υποσέλιδο (footer) του εγγράφου εισάγετε το κατάλληλο πεδίο (field), το οποίο να παρουσιάζει το όνομα του εγγράφου (filename). Στοιχίστε το πεδίο στα δεξιά. In the footer of the document insert a right aligned field that shows the name of the file.

Files - Αρχεία: SUBSCRIBERSLETTER.DOC

22.Μεγεθύνετε (zoom) το έγγραφο στο 155%. Zoom the document to 155%. Files - Αρχεία: SUBSCRIBERSLETTER.DOC

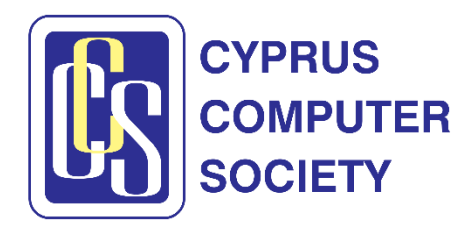

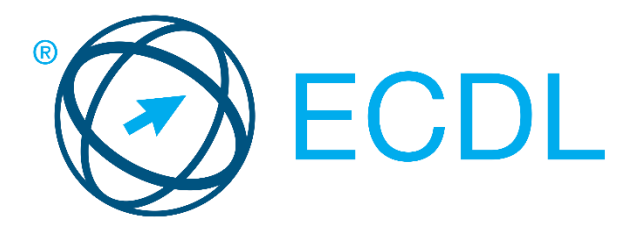

- 23.Αφαιρέστε την υπογράμμιση από τη φράση Methods of Payment (Only Euros accepted). Αλλάξτε το χρώμα της φράσης σε πράσινο (green). Remove the underline from the text Methods of Payment (Only Euros accepted). Change the color of the phrase to green. Files - Αρχεία: SUBSCRIBERSLETTER.DOC
- 24.Πληκτρολογήστε τη φράση Subject: Subscriptions αμέσως μετά (στην επόμενη γραμμή) τη φράση Dear Mrs Johnson,. Στοιχίστε στο κέντρο και υπογραμμίστε τη φράση με λεπτή, συνεχόμενη, μονή γραμμή.

Insert the text Subject: Subscriptions immediately after (in the next line) the paragraph Dear Mrs Johnson,. Center align and underline the text with a thin, continuous, single line.

Files - Αρχεία: SUBSCRIBERSLETTER.DOC

- 25.Πρoσθέστε πάνω και κάτω γραμμή περιγράμματος τύπου λεπτής, συνεχόμενης γραμμής στην παράγραφο που αρχίζει με We would like to.... Add a top and bottom, single, continuous line border to the paragraph beginning with We would like to.... Files - Αρχεία: SUBSCRIBERSLETTER.DOC
- 26.Αλλάξετε την προβολή εμφάνισης του εγγράφου σε Προβολή Ανάγνωσης (Read Mode).

Switch the document to Read Mode.

Files - Αρχεία: SUBSCRIBERSLETTER.DOC

27.Αποθηκεύσετε το έγγραφο SubscribersLetter ως αρχείο τύπου Web Page (π.χ htm, html ) στο φάκελο M3Exam που βρίσκεται στην επιφάνεια εργασίας του υπολογιστή σας (απαντήστε θετικά σε όποια προειδοποιητικά μηνύματα). Save the SubscribersLetter document as type Web Page (htm or html) in the M3Exam folder located on the desktop of your computer (reply positively to any warning

messages).

Files - Αρχεία: SUBSCRIBERSLETTER.DOC

- 28.Επιλέξετε την πρόταση που αρχίζει με Please refer at the.... Select the text of the sentence beginning with Please refer at the.... Files - Αρχεία: SUBSCRIBERSLETTER.DOC
- 29.Μεταφέρετε το κείμενο Sincrely yours, ... Joanna Smith οπουδήποτε μετά την τελευταία παράγραφο του εγγράφου. Move the text Sincrely yours, ... Joanna Smith anywhere after the last paragraph of the document. Files - Αρχεία: SUBSCRIBERSLETTER.DOC
- 30.Εφαρμόστε μορφοποίηση δείκτη (subscript) μόνο στη λέξη Euros, στην τελευταία γραμμή του κειμένου.

Apply subscript text formatting only to the word Euros in the last line of the document.

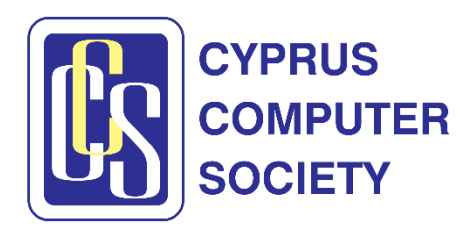

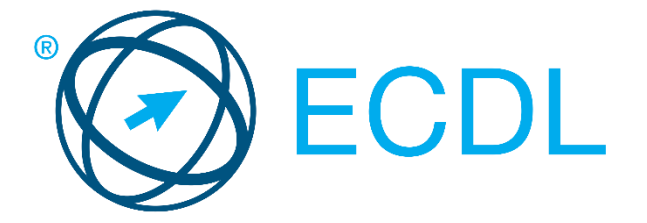

Files - Αρχεία: SUBSCRIBERSLETTER.DOC

- 31.Εφαρμόστε μορφοποίηση λίστας κουκίδων (bulleted list) στις τέσσερις γραμμές για τις μεθόδους πληρωμής ("Methods of Payment") στο τέλος του εγγράφου. Apply a bulleted list formatting to the four lines of the payment methods ("Methods of Payment") at the end of the document. Files - Αρχεία: SUBSCRIBERSLETTER.DOC
- 32.Εφαρμόστε σκίαση παραγράφου (paragraph shading) πράσινου (green) χρώματος στις τρεις πρώτες γραμμές του εγγράφου. Apply green color paragraph shading to the first three lines of the document. Files - Αρχεία: SUBSCRIBERSLETTER.DOC
- 33.Εμφανίστε τους χαρακτήρες που δεν είναι ορατοί κατά την εκτύπωση (non-printing characters). Show all the non-printing characters of the document. Files - Αρχεία: SUBSCRIBERSLETTER2.DOC
- 34.Εφαρμόστε σκίαση φόντου (background shading) χρώματος κόκκινου στον πίνακα. Apply red background shading to the table. Files - Αρχεία: SUBSCRIBERSLETTER(TABLE).DOC
- 35.Αλλάξετε το πλάτος (width) και το ύψος (height) της σελίδας του εγγράφου σε 23 εκ. (cm) και 24 εκ. (cm) αντίστοιχα. Change the width and height of the page/paper size of the document to 23 cm and 24 cm respectively.

Files - Αρχεία: SUBSCRIBERSLETTER.DOC

36.Εκτυπώστε την πρώτη σελίδα του εγγράφου σε ένα διαθέσιμο εκτυπωτή. Print the first page of the document to an available Printer. Files - Αρχεία: SUBSCRIBERSLETTER2.DOC